# BUDGET QUERIES USING INTERNET NATIVE BANNER (General Fund Budgets)

University of North Alabama Auditing and Finance (256)765-4699

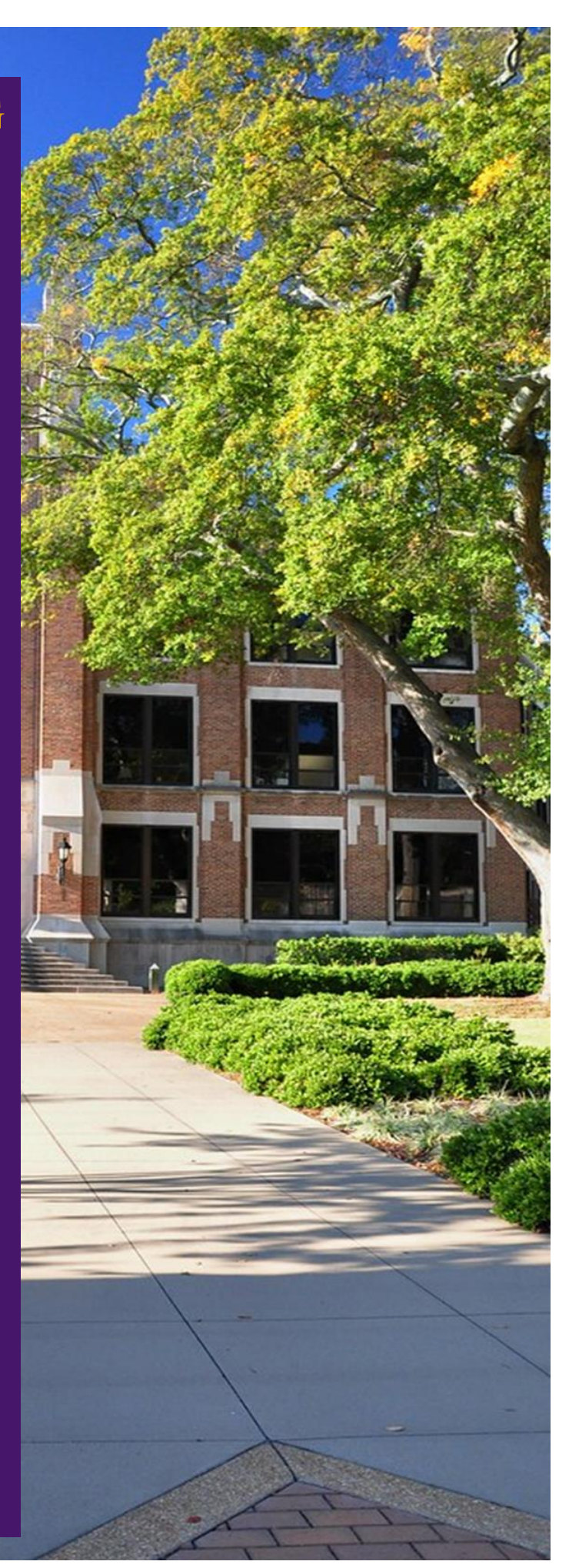

# Login:

# **Go to the UNA Website [\(www.una.edu\)](http://www.una.edu/)**

# **Log into Portal and select "Banner Admin Pages"**

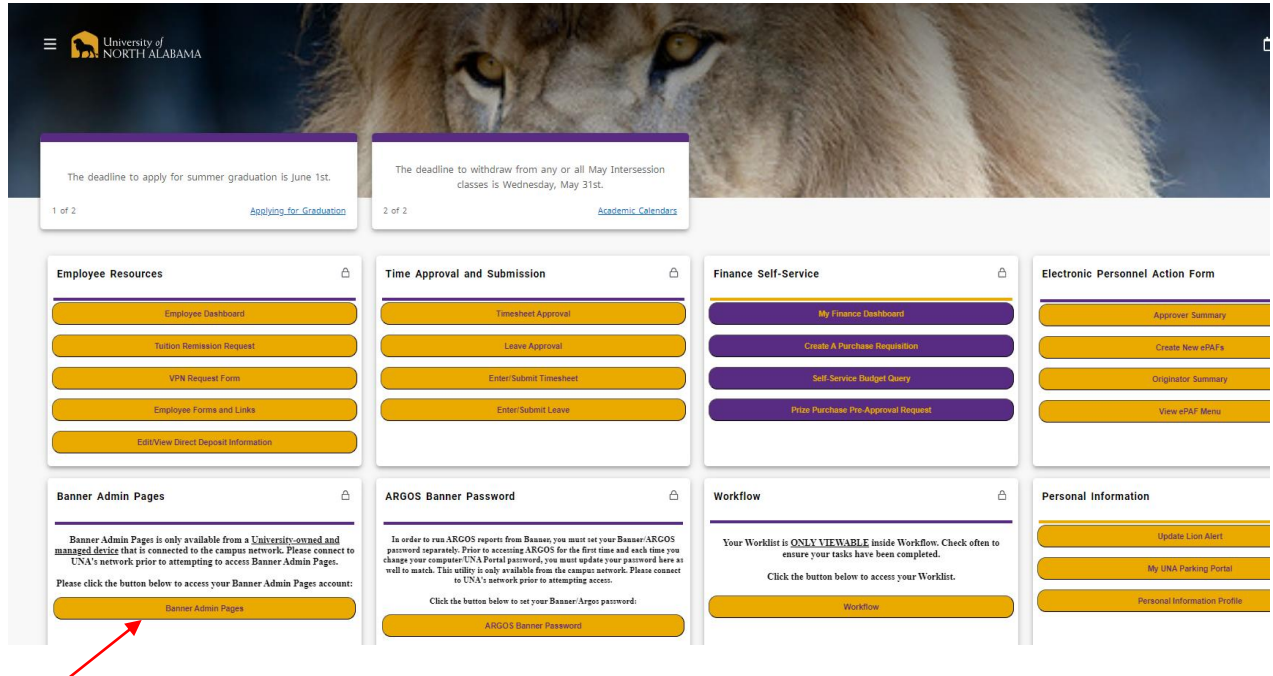

# **VIEWING CURRENT BUDGET STATUS FOR YOUR FUND**

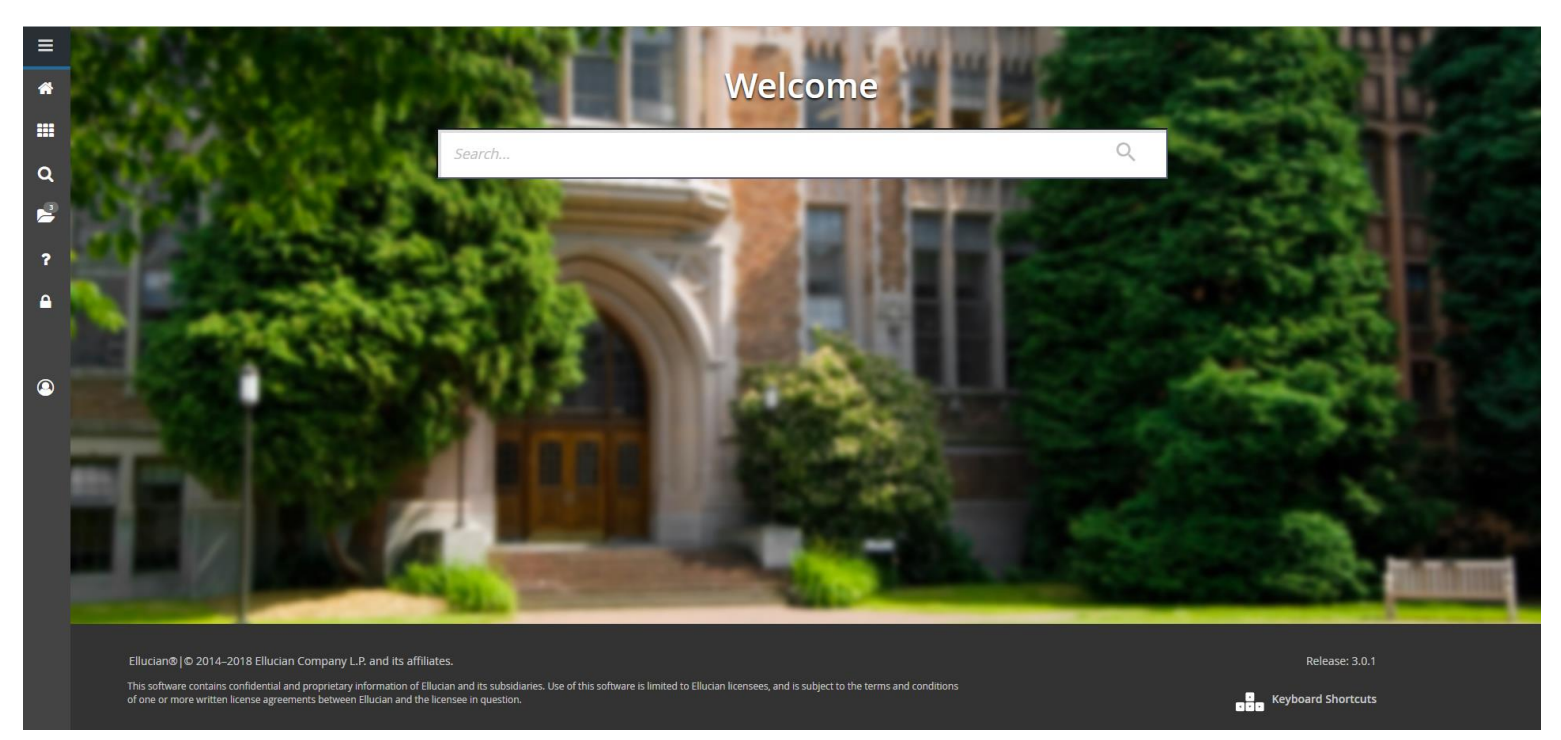

**Next, to view the current Budget Status for the Fund, start at this screen:**

**Once, here you will enter "FGIBDST" and press "Enter":**

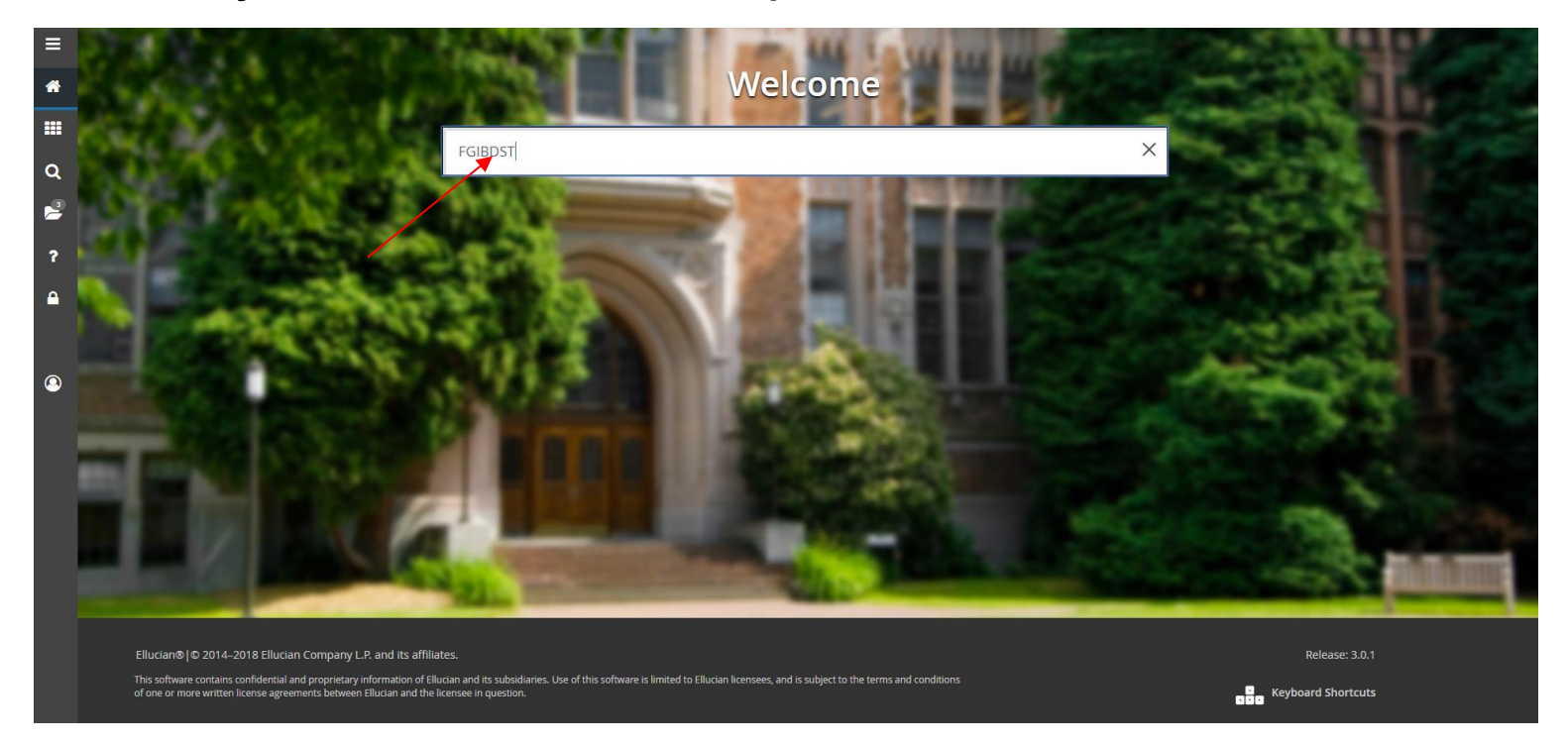

**You should now be at this screen. Enter "U" for CHART, Enter the appropriate FISCAL YEAR, and finally enter your INDEX number in the INDEX field. Next, press GO:**

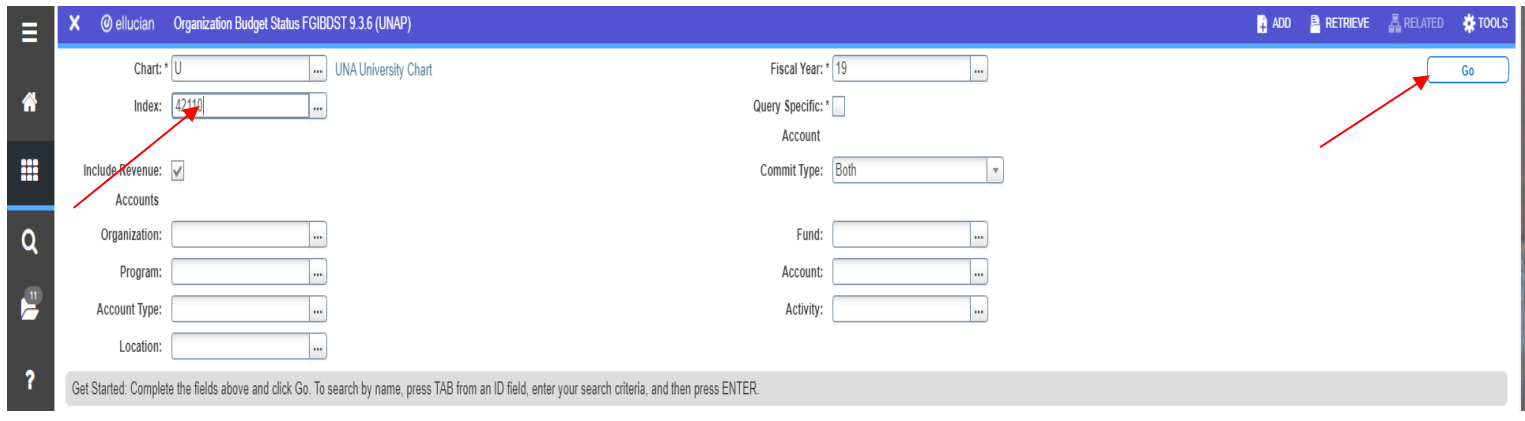

## **You should now see the following information:**

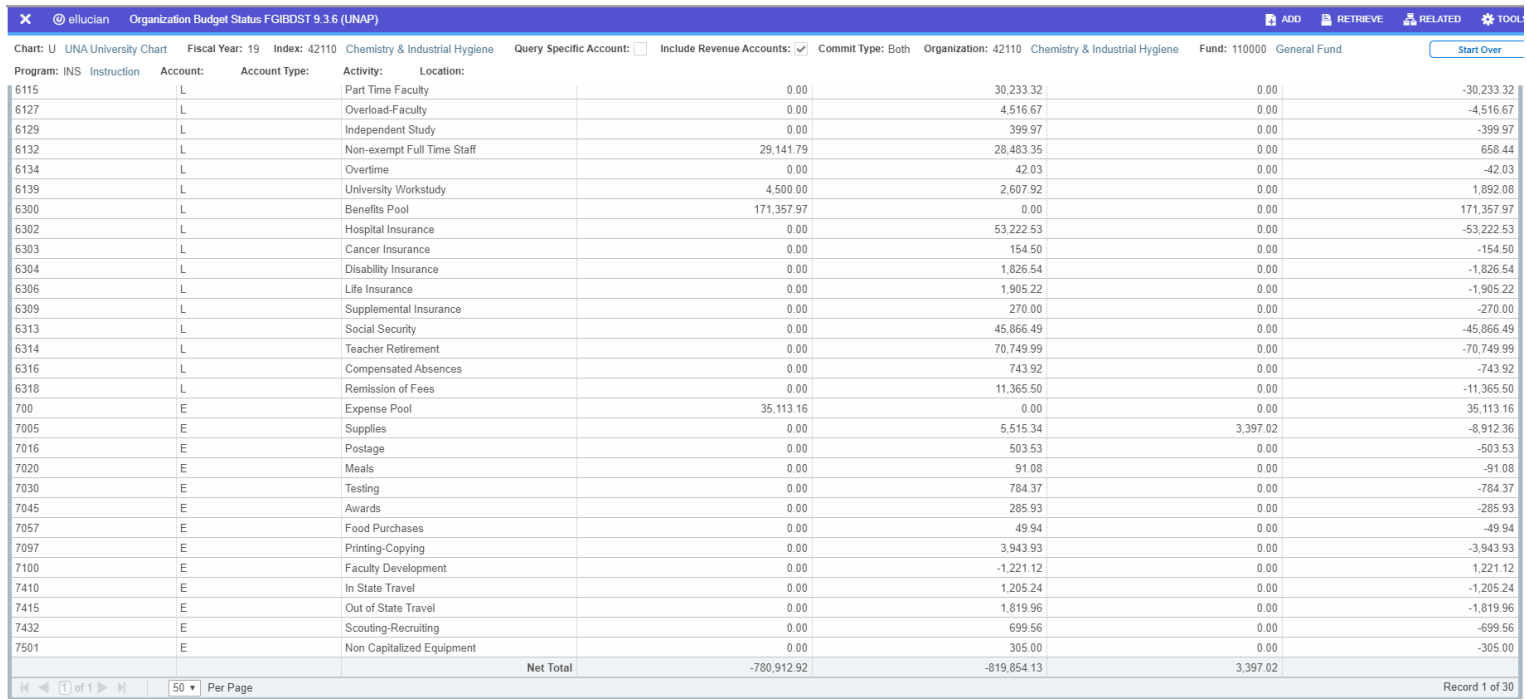

**This is the information that you would normally view if you were to run this query in Self-Service Banner. Line "700" is the expense pool for your organization and the accounts below line "700" are pulling from this balance. As with a Self-Service BUDGET QUERY, in order to determine the current amount of funds left to spend, you would simply calculate the net of your Expense pool and any expenditures made to date.** 

#### **One IMPORTANT thing to note on this screen is the number of pages available as well as the "Per Page" option:**

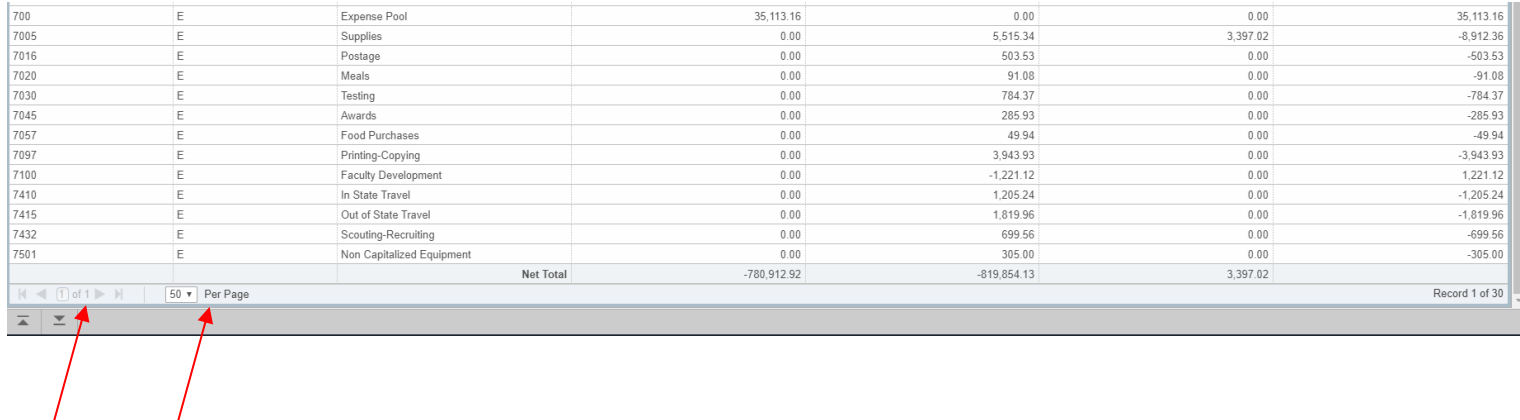

**For this particular fund, the options are "greyed out" because this user is currently viewing all fund activity, however, if you are viewing your fund and see that this field were to say "1 of 2", this is an indication that there are additional expenditures that are not showing on the screen. This would affect any calculations you may be doing to determine available funds for expenditures. In order to view the remaining expenditures that aren't shown, please click on the "10 Per Page" drop down box and change it to "50 Per Page" so that remaining items may be viewed and included in your calculation.**

**This information can also be exported to Excel. The top right corner of the screen has a "Tools" option. Click here:**

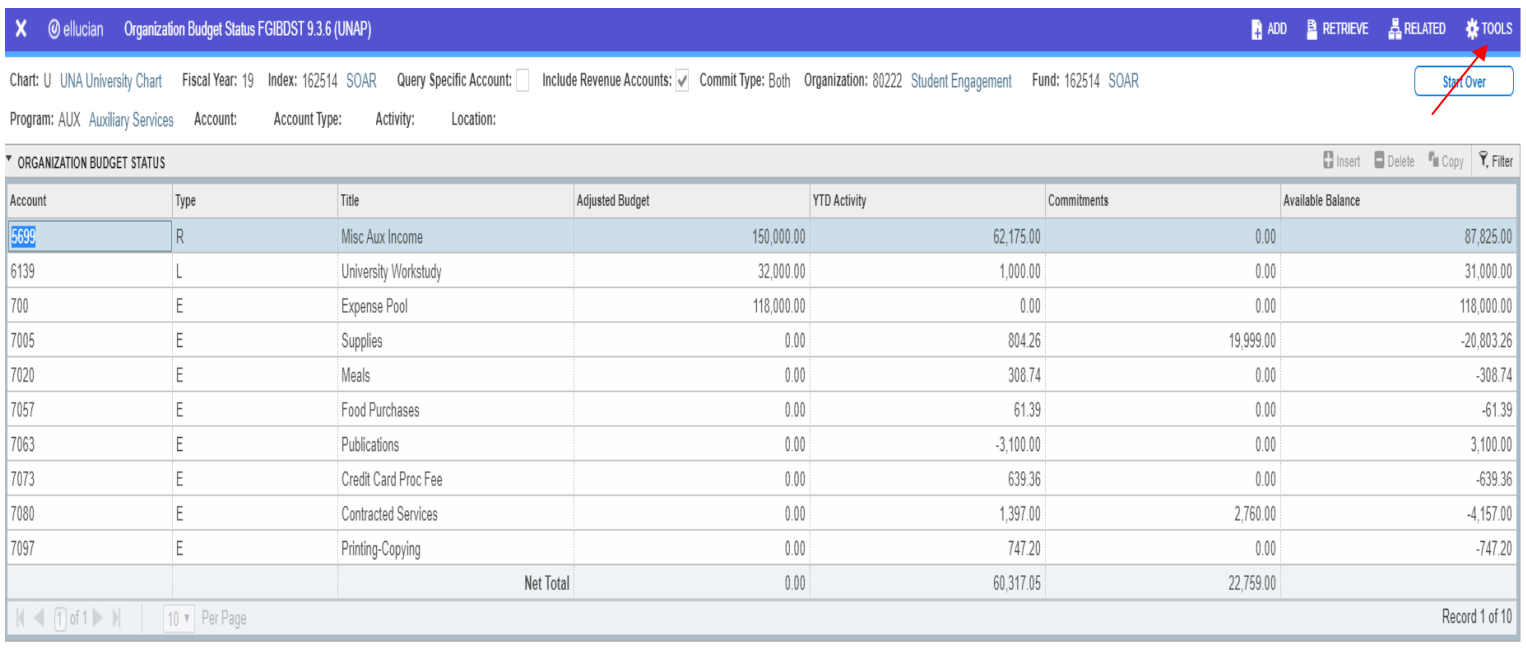

**Once clicked a drop down menu should appear as follows. Select "export".**

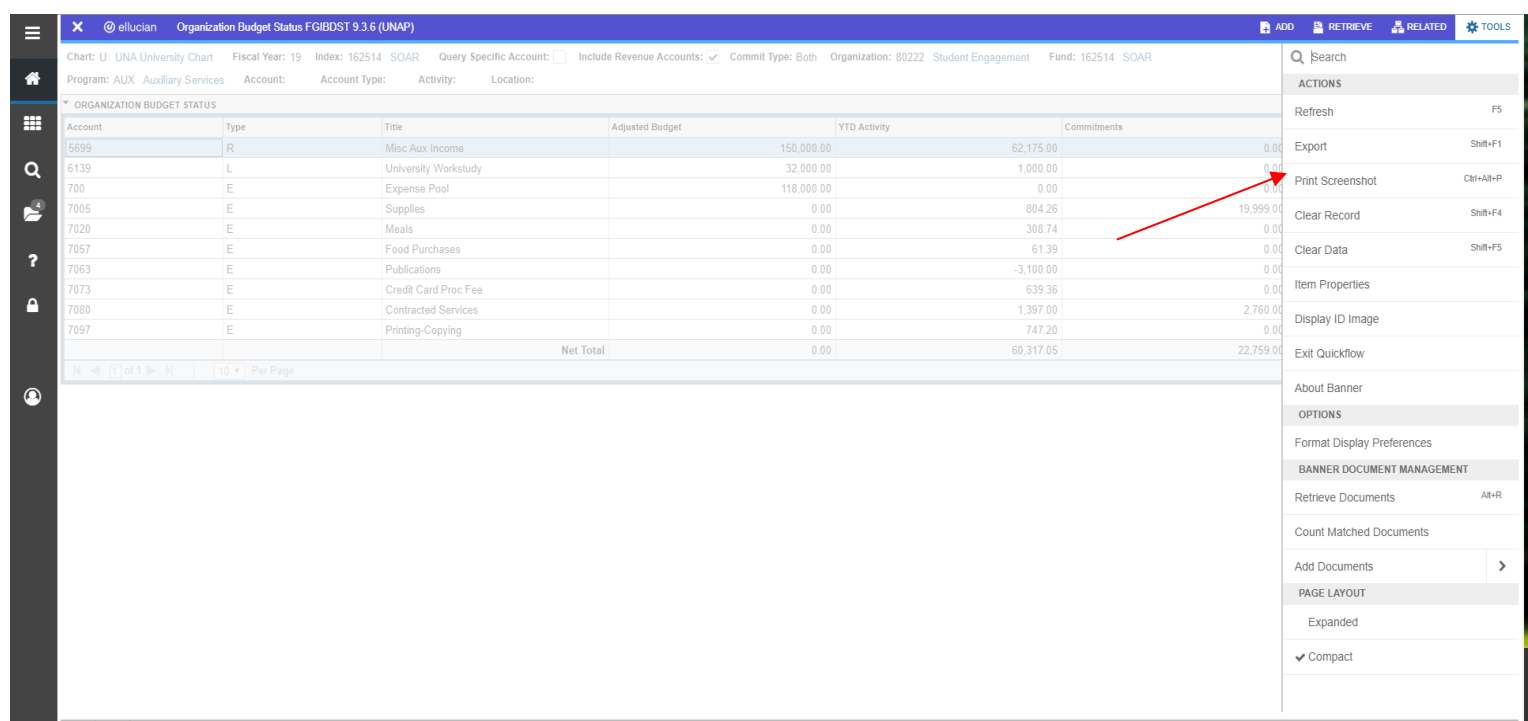

## **Excel should now provide a spreadsheet with the information as follows:**

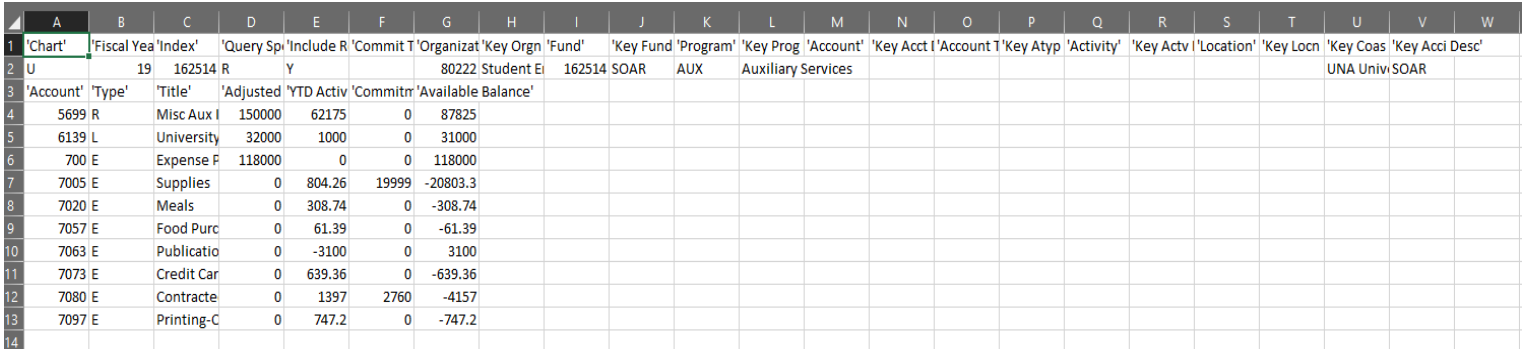

### **In order to view this more easily, delete any unnecessary columns per your preference and expand column widths where needed:**

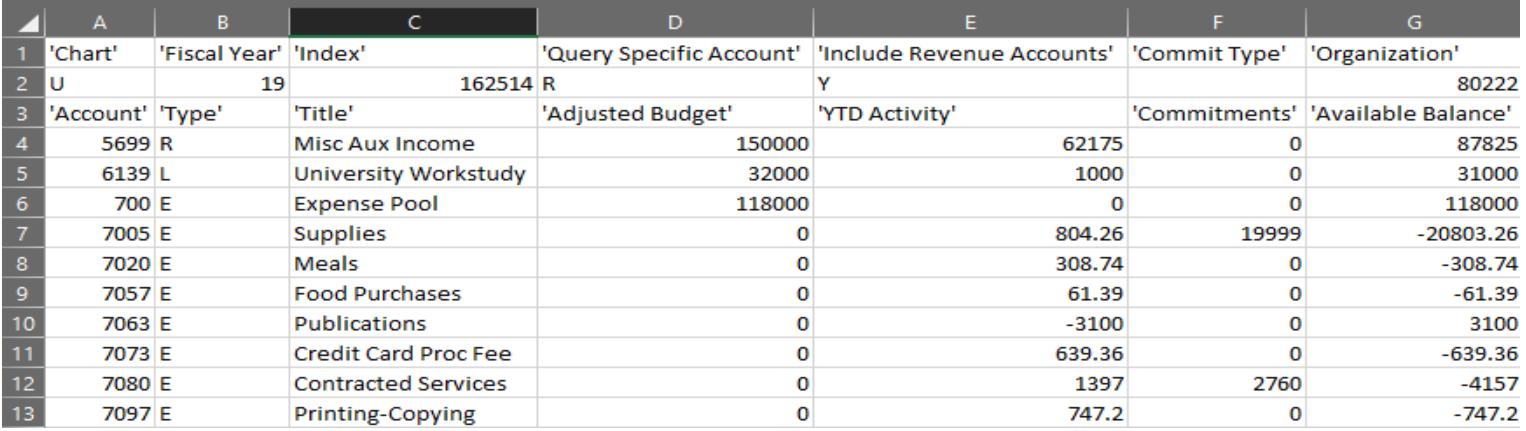

**You are now able to calculate funds available for expenditures in two ways. The first way is to simply select the Available Balance for "Expense Pool" and "drag" your mouse down to the last expenditure account so that they're all highlighted at once:**

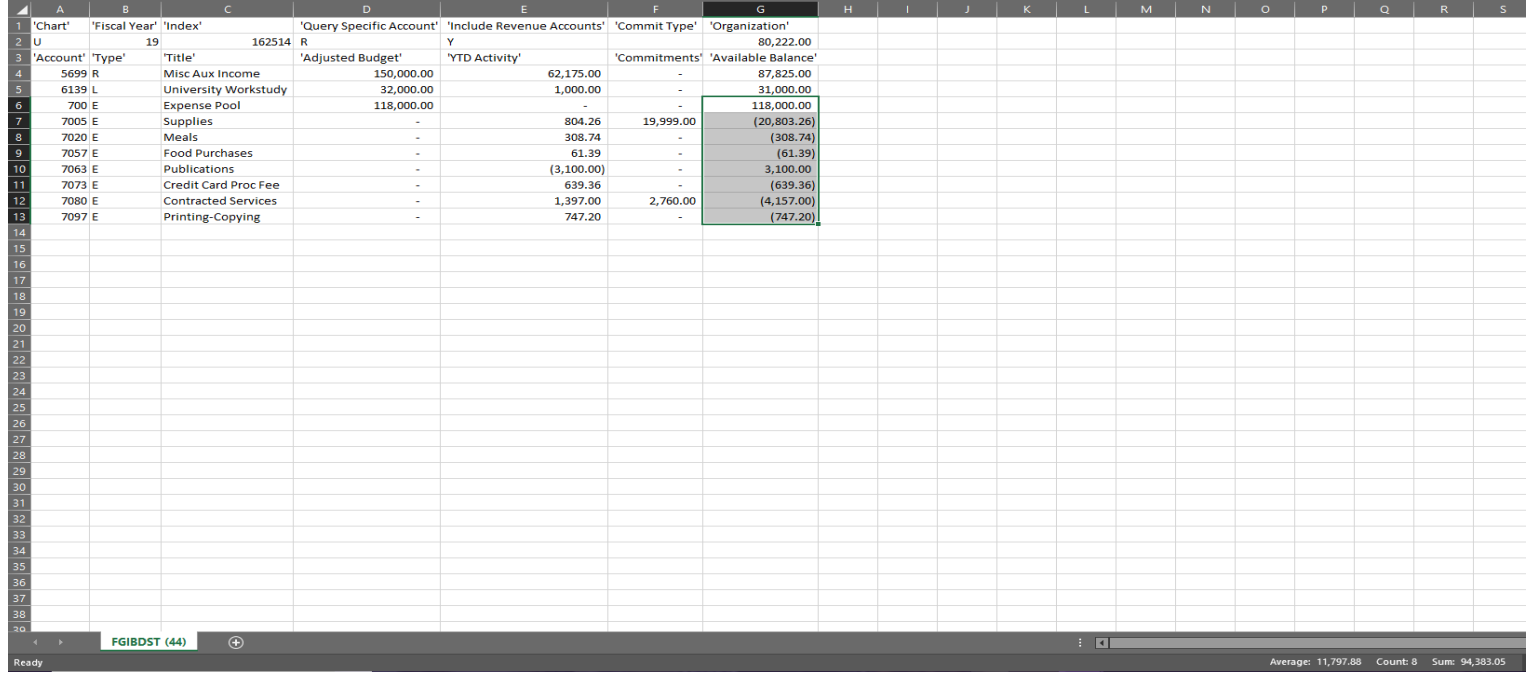

**Once this is done, Excel provides a "sum" at the bottom of the screen for the numbers you selected:**

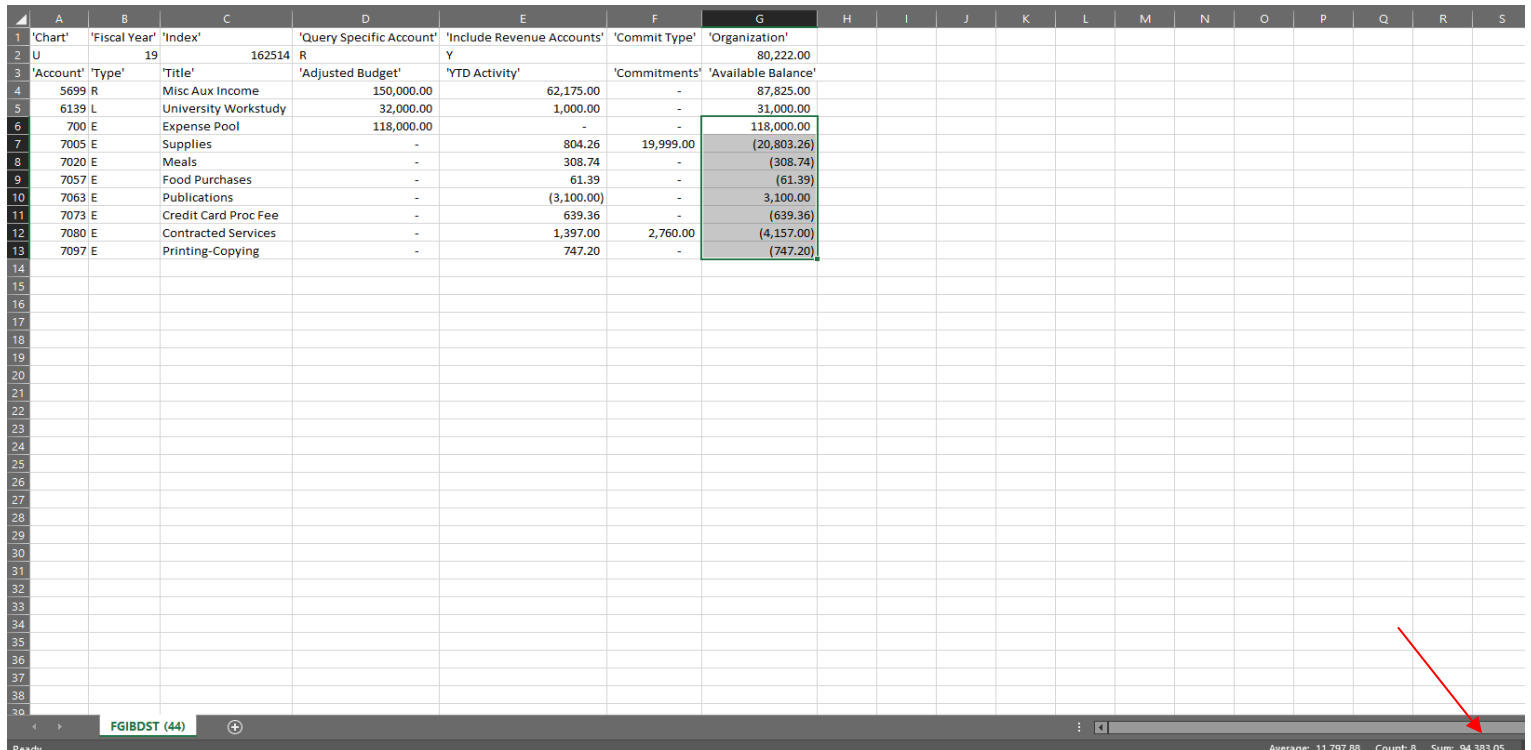

**If you prefer to add the sum to your spreadsheet, highlight these same values and press the "AUTO SUM" button at the top of the spreadsheet:**

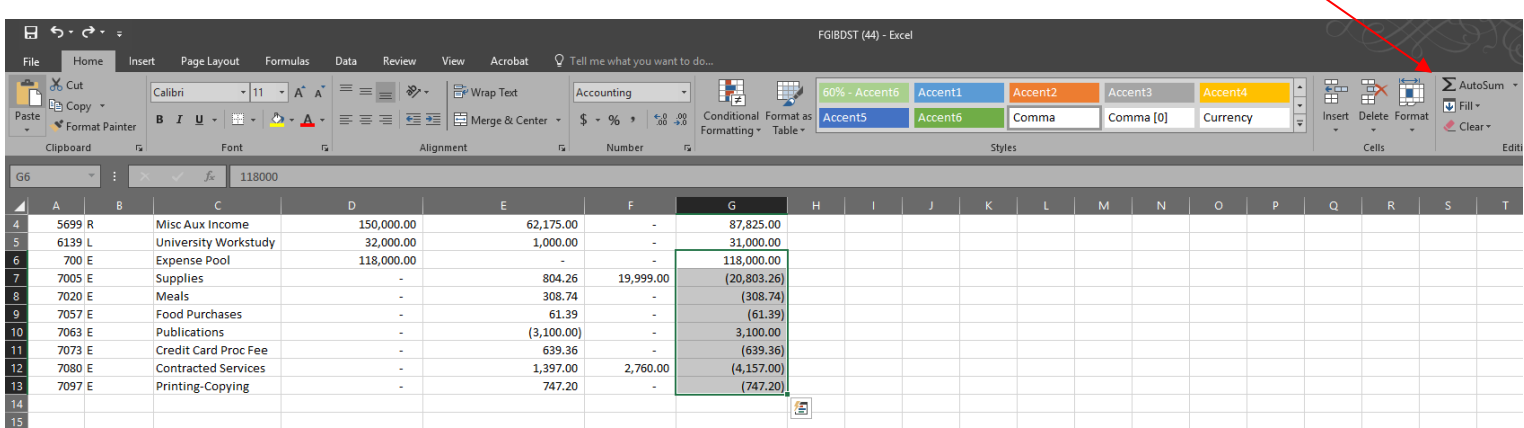

**You should now see the net of the Expense Pool and any related expenditures below your selection:**

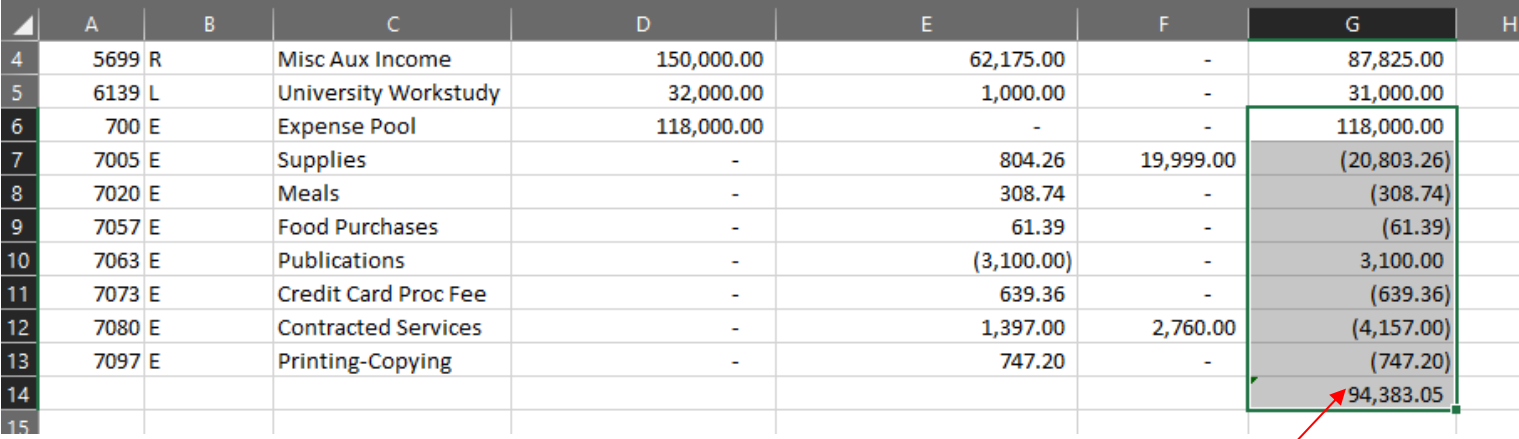

#### **VIEWING SPECIFIC EXPENDITURES AND/OR ACTIVITY WITHIN YOUR BUDGET**

### **There is the capability to view specific information about expense line items within your budget while in FGIBDST. Click on the expenditure category that you would like to query:**

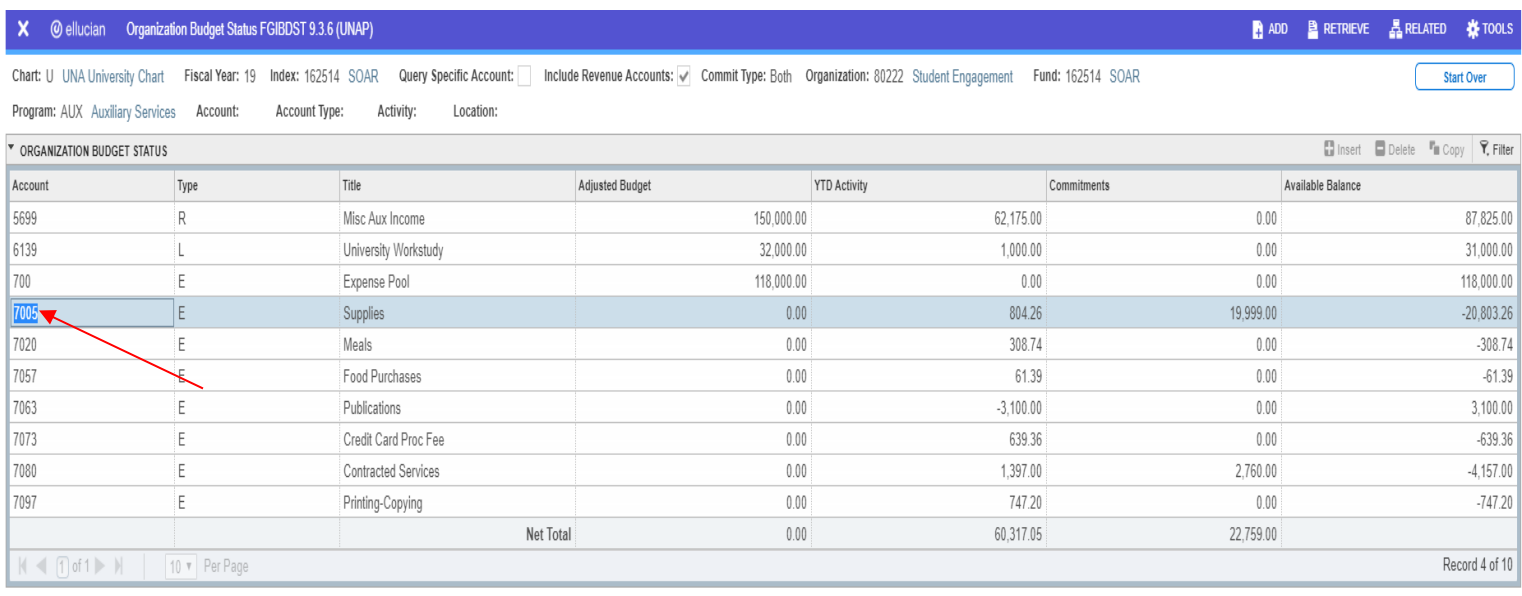

#### **Next, at the top of the screen, select "Related"**

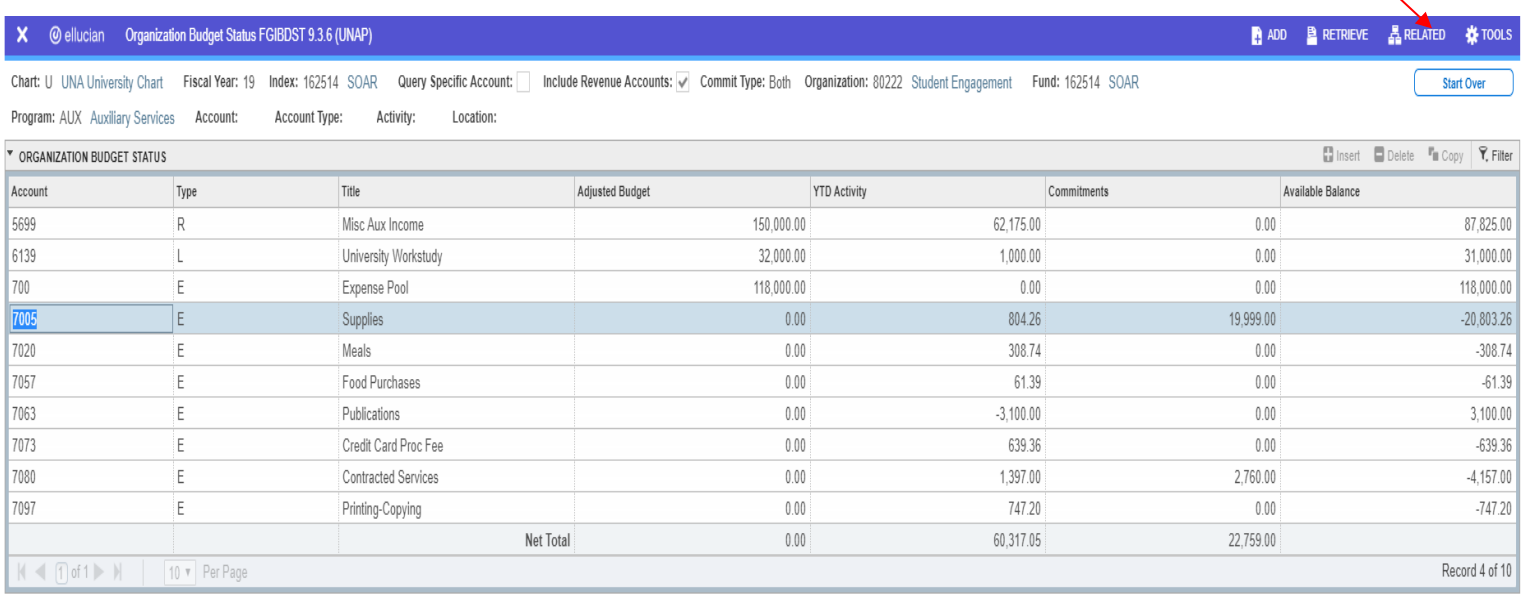

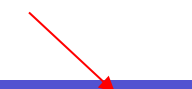

#### **A drop down box will appear at the right of the screen with several options. You will need to select "Transaction Detail Information"**

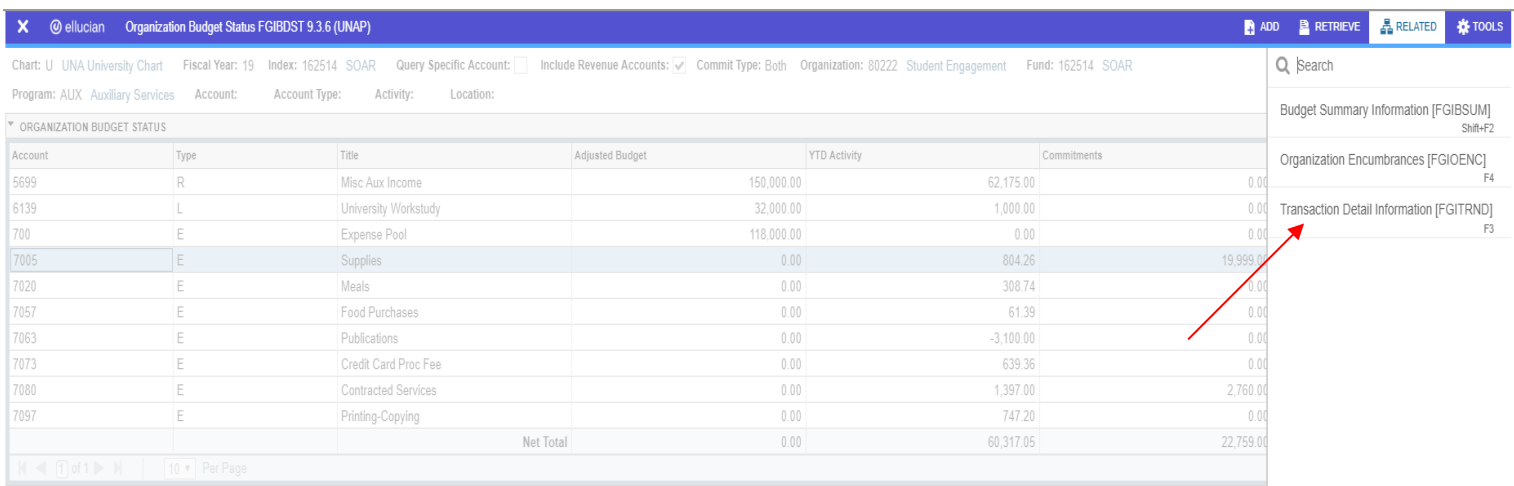

#### **You should now see this screen:**

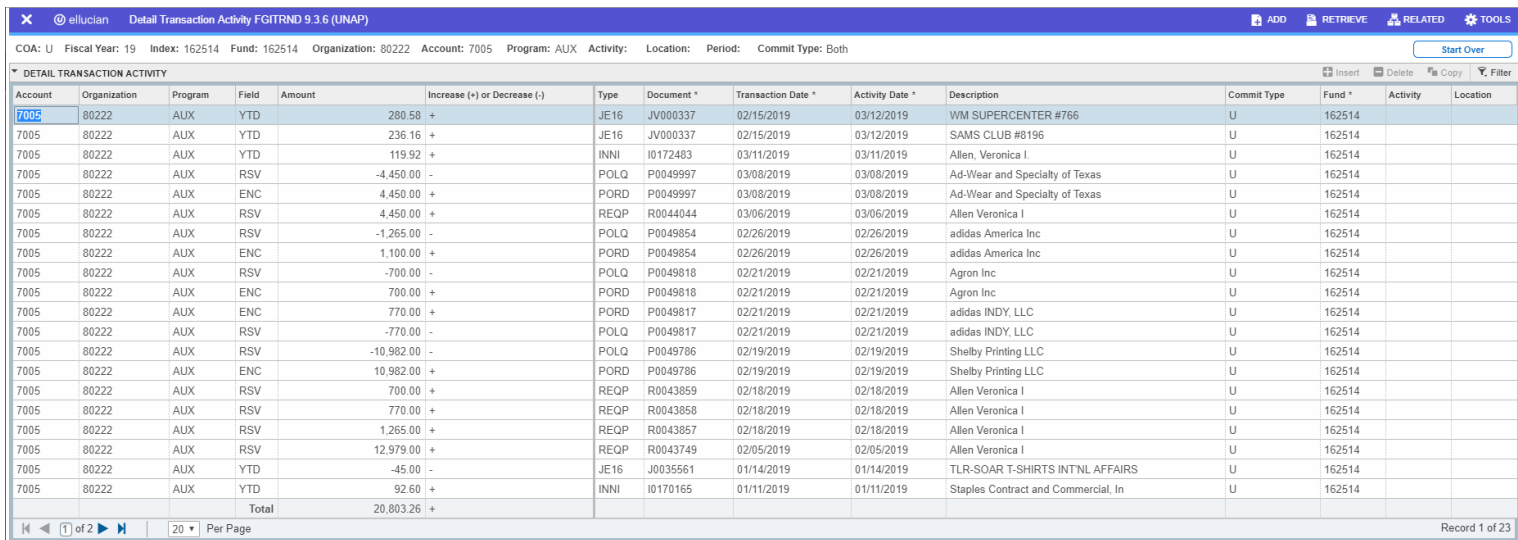

#### **As mentioned before, this can be exported to Excel as well if required.**

#### **Please contact Salena Denton-Jarmon at extension 4699 or [skdenton@una.edu](mailto:skdenton@una.edu) for any questions or help with navigating when needed.**